# **FICHE PROCEDURE POUR DEPOSER UNE DEMANDE DE SUBVENTION SUR « DAUPHIN »**

Personne ressource à la préfecture : Mme BERTRAND 05 62 61 45 03

Guides :

Aller sur le site : **[www.agence-cohesion-territoires.gouv.fr](http://www.agence-cohesion-territoires.gouv.fr/)**

Choisir « Les programmes » / « politique de la ville » / « Les Subventions » : 2 possibilités :

-Accès à la demande de subvention et au guide de saisie : « Demander une subvention » / « Le portail Dauphin»

- Accès aux guides de saisie et de justification : « Ressources »

## **1) Vous déposez une demande pour la première fois**

Connectez-vous sur DAUPHIN : [https://usager-dauphin.cget.gouv.fr](https://usager-dauphin.cget.gouv.fr/) et cliquez sur création de compte afin de créer votre structure sur la plateforme.

Attention : vous devrez fournir un identifiant et un mot de passe que vous devrez bien retenir car les contacts de la préfecture ne les connaîtront pas et ne pourront vous les fournir si vous les perdez.

Vous déposez ensuite votre demande.

En cas de problème, vous pouvez contacter la cellule d'accompagnement au **09.70.81.86.94** ou par mail à l'adresse suivante : **[support.P147@proservia.fr](mailto:support.P147@proservia.fr)**

#### **2) Votre structure a reçu une subvention ANCT**

Votre structure étant déjà créée sous DAUPHIN, vous avez accès au portail DAUPHIN.

**Important** : vous ne pouvez pas être simultanément dans deux « comptes » sur DAUPHIN avec la même adresse mail.

# **3) Saisie du dossier**

Rappel des possibilités :

\* **La duplication des demandes** annuelles N ou N-1 : si vous déposez une demande similaire à celle de l'année précédente, vous pouvez dupliquer la demande, cela vous évitera d'avoir à ressaisir toute la demande à l'exception toutefois du budget prévisionnel. Dans espace personnel, sélectionner le menu « suivre mes demandes » et sur la ligne correspondant à l'action, choisir le menu « dupliquer ». Il Après la duplication, s'assurer de modifier les dates et le millésime du budget prévisionnel.

**\* Si les statuts, la liste des dirigeants, la délégation de signature** ont été enregistrés dans le porte-documents de votre espace personnel DAUPHIN en 2021 et **non modifiés, alors ils ne sont pas exigés en 2022.** 

Sinon, enregistrez ces documents dans le porte-documents cette année. En l'absence de modification, vous n'aurez pas à les re-enregistrer en 2023.

**Seuls le budget prévisionnel de l'association, les comptes sociaux et le rapport du commissaire aux comptes (si exigé)** seront joints lors de la première demande de l'année.

#### \* **Des règles de gestion éviteront les erreurs les plus fréquentes** :

- obligation de saisir un nombre de bénéficiaires de l'action supérieur à zéro,

- obligation de solliciter au moins 1 financeur privilégié « Politique de la ville ».

 **Important** : n'utiliser que les boutons « précédent » et « suivant » pour conserver la saisie et utiliser le bouton « enregistrer » pour quitter le portail DAUPHIN, en conservant la saisie (au bout de 30 minutes sans utilisation, la connexion est interrompue vous perdez toute la saisie).

Toutes les cases ayant un astérisque (\*) sont obligatoires.

Lors de l'ouverture de DAUPHIN, vous arrivez sur votre espace personnel. Cliquer sur « déposer une demande d'aide » ou « suivre mes demandes » pour dupliquer.

**Critères d'éligibilité** : dans la liste des télé-services, cliquez sur « subvention Politique de la ville » et répondez OUI à la question « Sollicitez-vous un financement au titre de la politique de la ville ».

# **Identification du tiers** :

- Cette partie est pré-remplie si votre structure a déposé un dossier dans DAUPHIN en 2020 (vous pouvez les modifier seulement s'il y a eu une modification).

- Si cette partie est vide, la remplir car structure non référencée dans DAUPHIN.

Elle comprend :

- *le type de structure* (ville, association, …) (attention si rempli = ne pas changer),

- *mes informations personnelles* (n° de téléphone et portable à inscrire),

- *le tiers* (porteur) *que je représente* (N° SIRET, raison sociale, le RNA, le NAF [APE]), *l'adresse du demandeur* (l'aide à la saisie de l'adresse est à utiliser en priorité),

- *le représentant légal* (si vous n'êtes pas le représentant légal, n'oubliez-pas de répondre NON et de remplir les cases).

# **Informations générales :**

Cette partie comporte :

- *l'intitulé de l'action* (pas plus d'une dizaine de mots), les objectifs,
- *la thématique* (menu déroulant),
- *le dispositif* (menu déroulant),
- *la fréquence* (menu déroulant),
- *la période* (menu déroulant),
- *le contrat de ville* (Attention : saisir le n° du département. Ex : 32 Nom du contrat de ville),
- *la description de l'action*,
- *les bénéficiaires* (Ages : vous pouvez entrer plusieurs valeurs pour les âges, sexe),
- *la localisation de l'action* (Indiquer le quartier prioritaire : s'aider du lien « liste des QPV »),

- *les moyens matériels et humains pour mettre en œuvre l'action* (pour le personnel le tableau sépare les personnels non rémunérés et rémunérés - Ne pas oublier de répondre à la question en bas du tableau),

- *la réalisation et l'évaluation*,

- *le responsable de l'action*.

Cette partie comprend aussi *le budget prévisionnel de l'action.* **Il faut faire très attention car une erreur dans les recettes peut envoyer la demande ailleurs qu'à la préfecture du Gers.**

Si l'icône en face du montant représente une bulle avec des lignes : saisir juste le montant. Si l'icône en face du montant représente un personnage avec un + : on peut indiquer un ou plusieurs financeurs.

Concrètement quand vous remplissez le budget de votre projet dans le portail DAUPHIN, si vous sollicitez un financement :

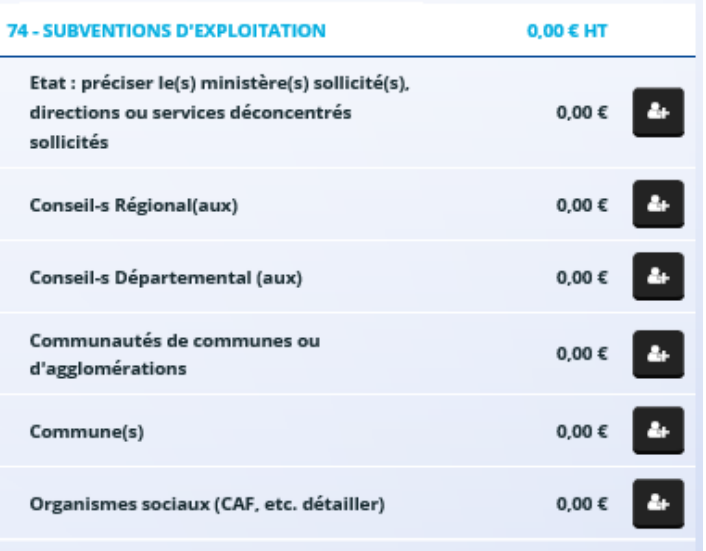

# Auprès de l'Etat, cliquez sur l'icône **puis dans la zone de recherche** :

- 1 tapez le numéro du département où se trouvent les QPV concernés par votre projet
- 2 dans le menu déroulant sélectionnez « 32 ETAT-POLITIQUE-VILLE »
- 3 Inscrivez le montant demandé

Votre demande sera acheminée vers le service de l'Etat déconcentré en charge de la politique de la ville.

## **Domiciliation bancaire (IBAN)** :

Lors de la première demande : saisir toutes les références de l'IBAN (sans oublier de répondre à la question) et scanner l'IBAN et le rattacher dans relevé d'identité bancaire.Lors des autres demandes, sélectionner l'IBAN.

# **Nouveauté : le contrat d'engagement républicain**

NOUVEAUTES DAUPHIN POUR LA CAMPAGNE 2022 - 1<sup>ER</sup> TRIMESTRE 2022

1. Contrat d'Engagement Républicain (CER) - modification de l'attestation sur l'honneur du Cerfa 12156 de demande de subvention

L'article 12 de la loi 2021-1109 du 24 août 2021 garantissant le respect des valeurs de la République insère un article 10-1 à la loi 2000-321 du 12 avril 2000 (Loi DCRA). Cet article 10-1 fait dorénavant obligation aux associations bénéficiant de subventions publiques de souscrire un contrat d'engagement républicain.

Un décret en conseil d'Etat précisera prochainement les modalités d'application de cette disposition.

Dauphin prendra en compte cette modification dès janvier 2022 : toutes les demandes de subvention adressées à l'Administration à compter de la date d'entrée en vigueur de ce décret<sup>1</sup> devront comporter cette rubrique, car elle correspondra à une des attestations obligatoires qui devront désormais être souscrites par les porteurs de projet. En revanche, cette obligation ne s'applique pas aux demandes de subvention déjà adressées à l'Administration avant cette date au titre de la campagne de subventionnement 2022.

# **7. Attestations** Le droit d'accès aux informations prévues par la loi n° 78-17 du 6 janvier 1978 relative à l'informatique, aux fichi<br>aux libertés s'exerce auprès du service ou de l'établissement auprès duquel vous déposez cette demande ssigné(e), (nom, prénom) ... representante n'epate) de l'association :<br>Si le signataire n'est pas le représentant statutaire ou légal de l'association, joindre le pouvoir ou mandat (portant<br>les deux signatures : celles du représentant légal et celle d **Data** t :<br>que l'association est à jour de ses obligations administratives<sup>1</sup>, comptables, sociales et fiscales (déclarations<br>paiements correspondent) ; paerineras comesponentin,<br>que l'association sauscrit au contrat d'engagement républicain annexé au décret pris pour l'application de l'article 10-1<br>exactes et sincères les informations du présent formulaire, notamment leia Figure 1 : attestation du Cerfa 12156